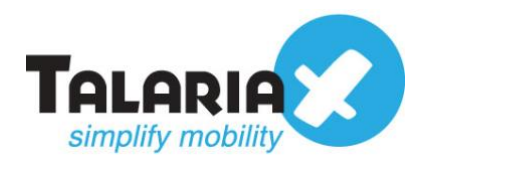

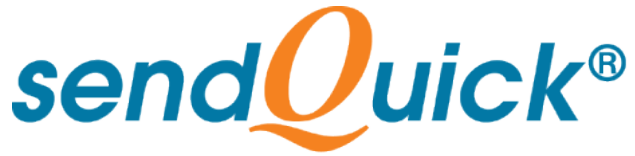

# **APC Data Center Expert – sendQuick Integration Guide** Version 1.0

**TalariaX Pte Ltd**

76 Playfair Road #08-01 LHK2 Building Singapore 367996 Tel : +65 6280 2881 Fax : +65 6280 6882 Email : info@talariax.com www.TalariaX.com

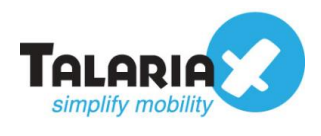

# **REVISION SHEET**

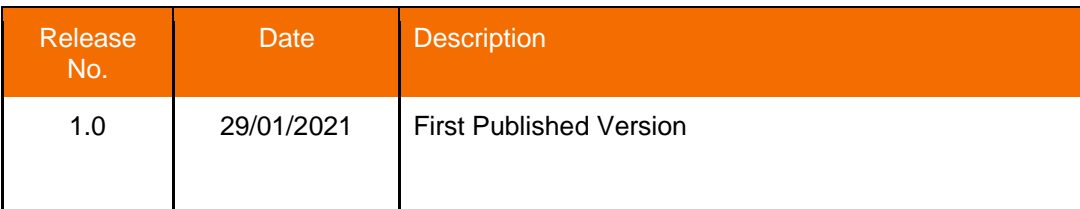

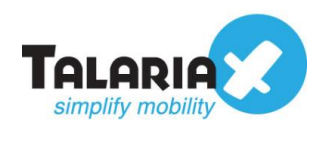

# **Table of Contents**

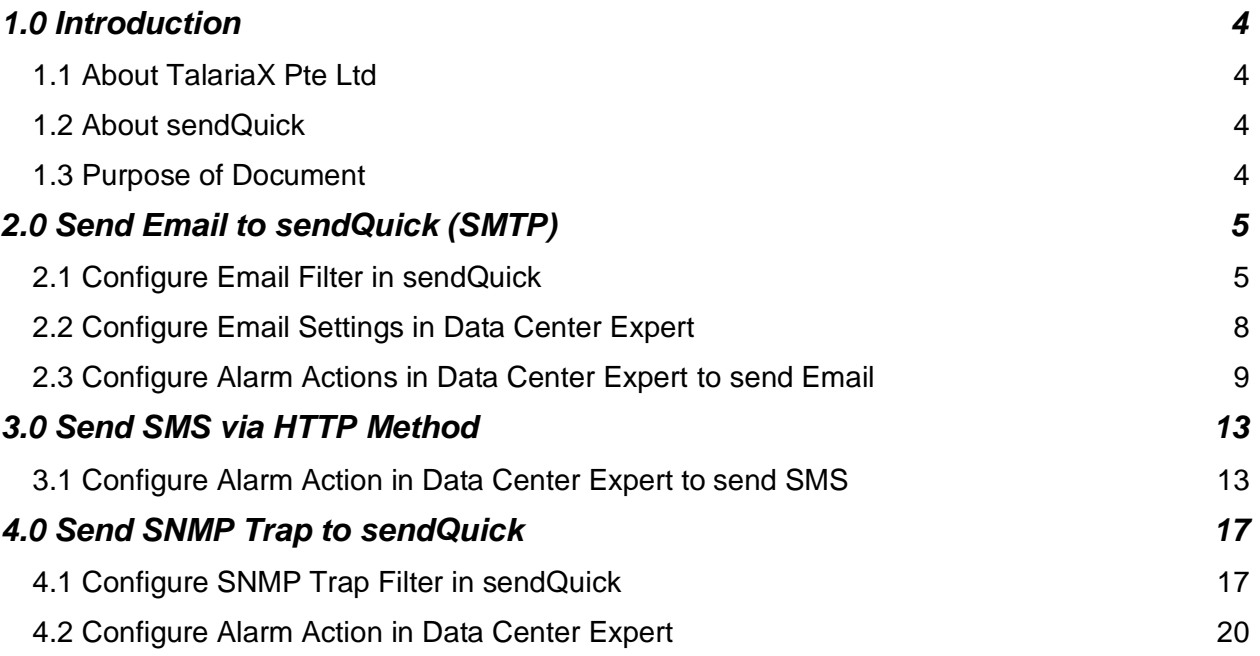

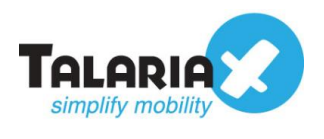

# **APC Data Center Expert - sendQuick Integration Guide**

# <span id="page-3-0"></span>**1.0 Introduction**

# <span id="page-3-1"></span>*1.1 About TalariaX Pte Ltd*

TalariaX™ develops and offers **enterprise mobile messaging solutions** to facilitate and improve business workflow and communication, and is widely used in areas such as IT alerts & notifications, secure remote access via 2-Factor Authentication, emergency & broadcast messaging, business process automation and system availability monitoring.

In addition to functionality, TalariaX's messaging solutions have also been developed with other key features in mind. These include **security** and **confidentiality** of company information, and **ease in mitigating disruption** during unplanned system downtime such as that arising from cyberattacks.

## <span id="page-3-2"></span>*1.2 About sendQuick*

*sendQuick* is a comprehensive Short Messaging Service (SMS) and Mobile Instant Messaging (MIM) gateway that is available in the form of an **appliance** or as a **cloudbased** solution. *sendQuick* is used by more than 1,500 businesses, including many Fortune Global 500 companies, in 40 countries and across industries such as banking, finance, insurance, manufacturing, retail, government, education, and healthcare.

## <span id="page-3-3"></span>*1.3 Purpose of Document*

This document provides steps on how to integrate sendQuick with APC (Schneider Electric) Data Center Expert to send SMS alerts. In this guide, we will be using sendQuick Alert Plus for the integration.

There are three ways to send alert messages from Data Center Expert to sendQuick systems. You can use any of the following methods:

- SMTP Delivery (Email Method)
- SMS Delivery (HTTP Method)
- SNMP Trap

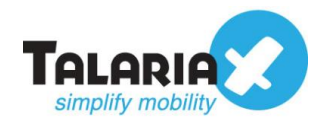

# <span id="page-4-0"></span>**2.0 Send Email to sendQuick (SMTP)**

When any device is down or there is a need to send a notification alert, Data Center Expert can trigger an email to sendQuick. sendQuick will then convert the email message to SMS.

## <span id="page-4-1"></span>*2.1 Configure Email Filter in sendQuick*

sendQuick allows you to configure alerts to be sent to multiple phone numbers, groups or even combination of Emails and SMS. To explore this feature, navigate on the sendQuick dashboard to:

#### **Filter Rules > Email Filter**

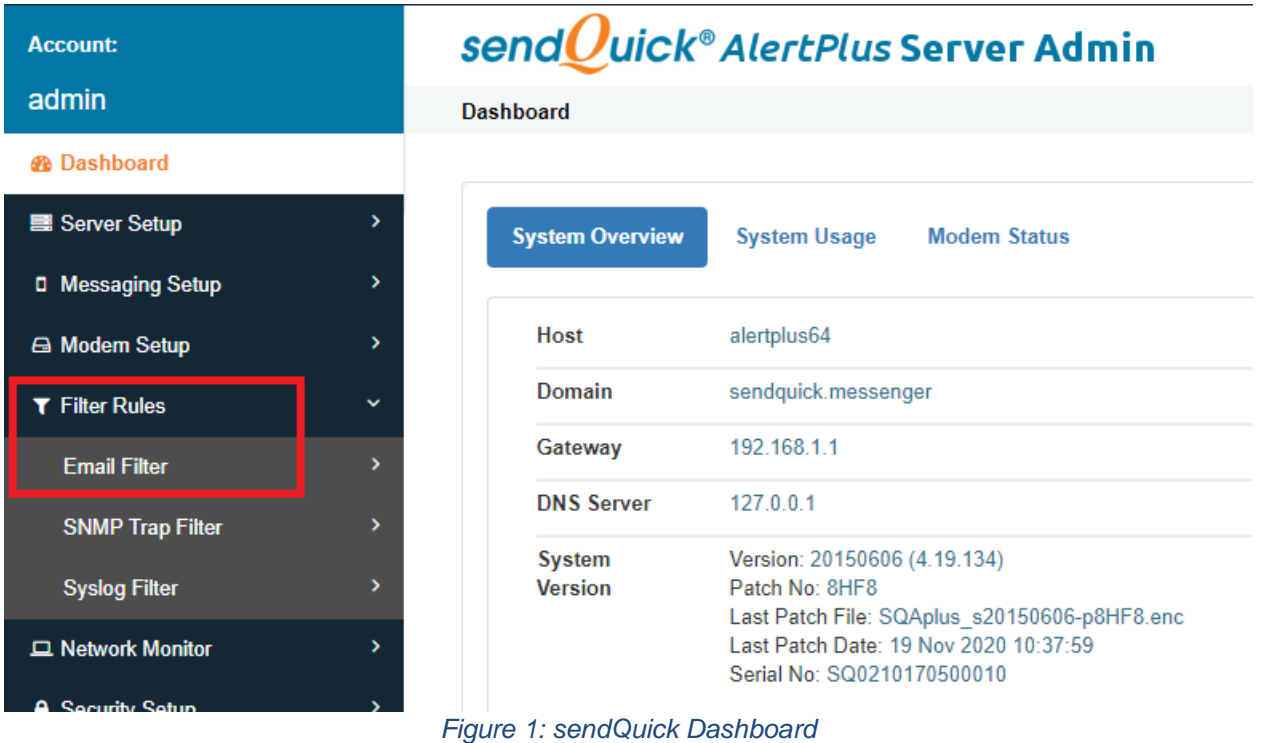

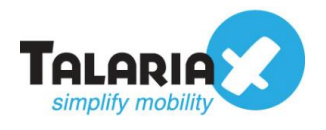

#### Click on **Add New Record**.

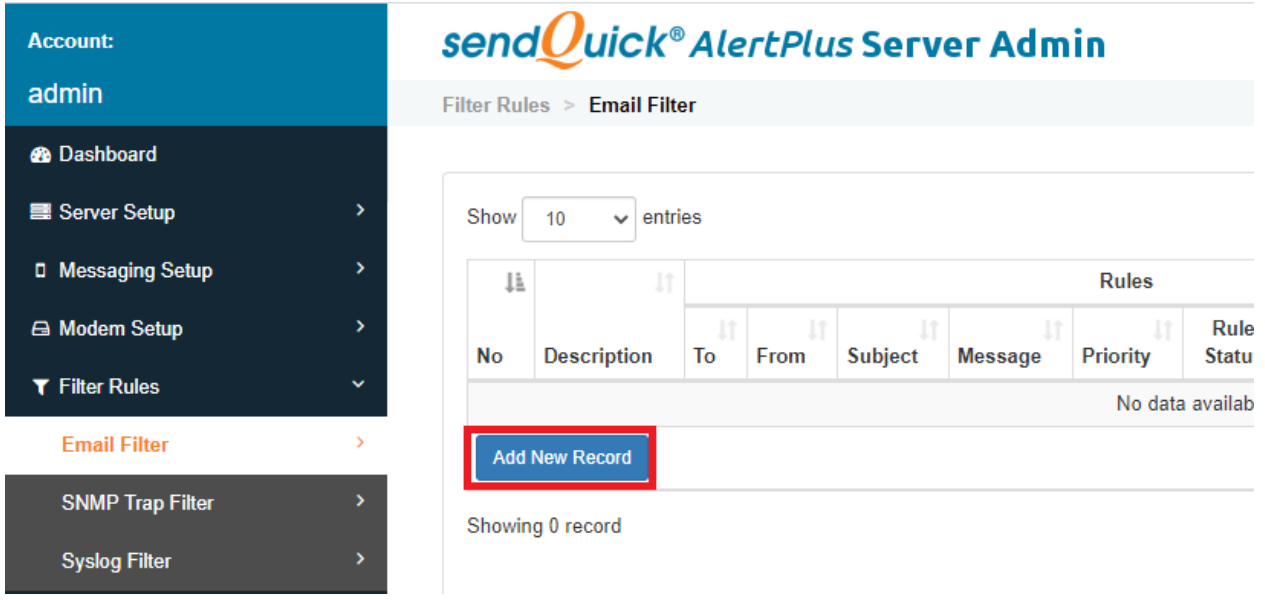

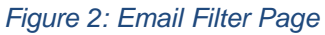

You can then create a new record to define the email address Data Center Expert should send to in the format of **anyname@sendQuickIP** (in our example, we will use **[alerts@192.168.1.96](mailto:alerts@192.168.1.96)**)

Fill in the **Description**, **Mail To** and for **Match Mode**, check **ANY**

Once done, click **Save**.

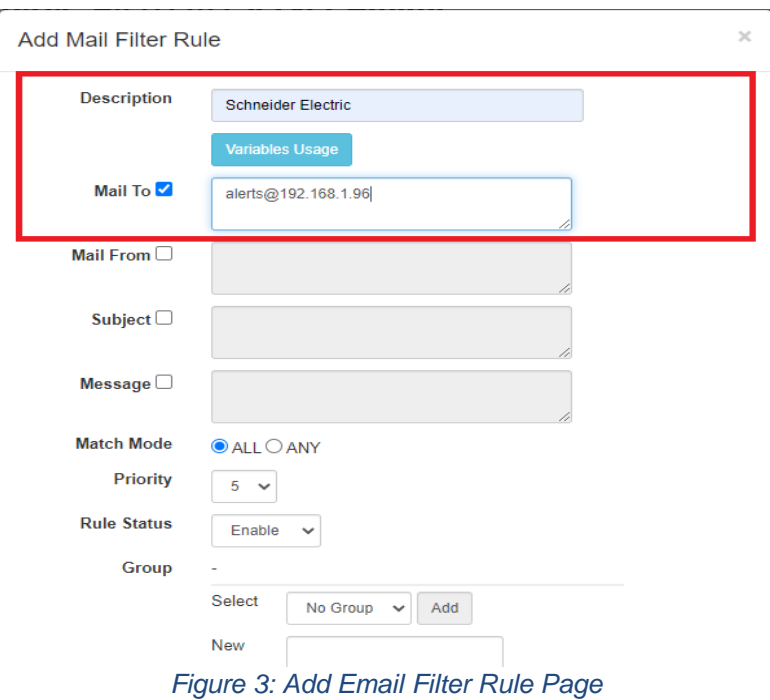

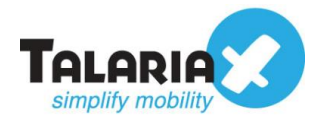

#### Click on **View** for the record that you have created

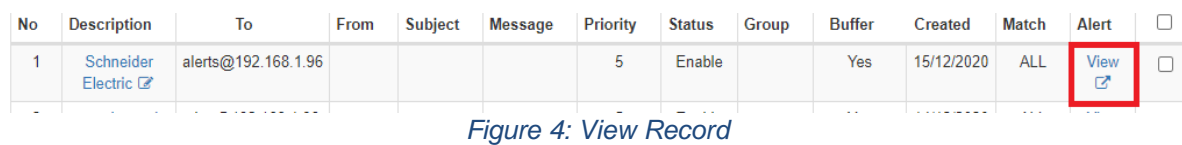

#### Click on **Add New Record**

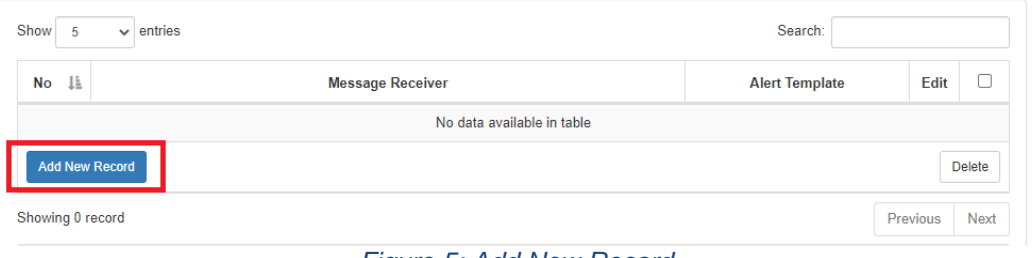

*Figure 5: Add New Record*

Add in the phone number to receive the alerts under **Mobile Number to Receive Alert**.

This is the page to also add other phone numbers, emails or groups to receive the same notification alerts. Once completed, click on **Save**.

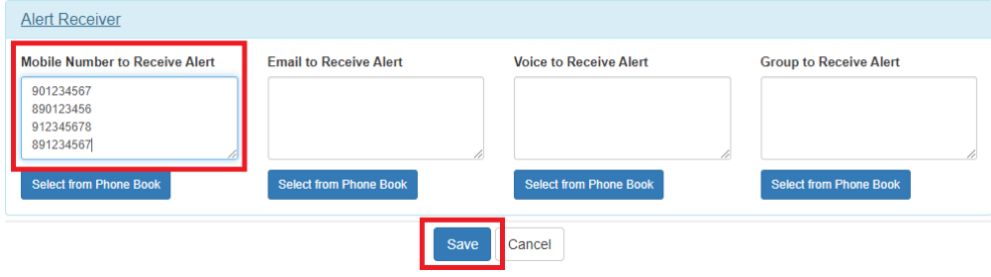

*Figure 6: Add Mobile Numbers*

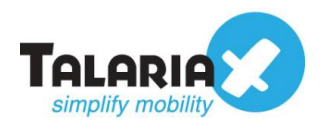

# <span id="page-7-0"></span>*2.2 Configure Email Settings in Data Center Expert*

To configure the Email Settings in Data Center Expert, navigate to the following

#### **System > Server Administration Settings > E-mail Settings**

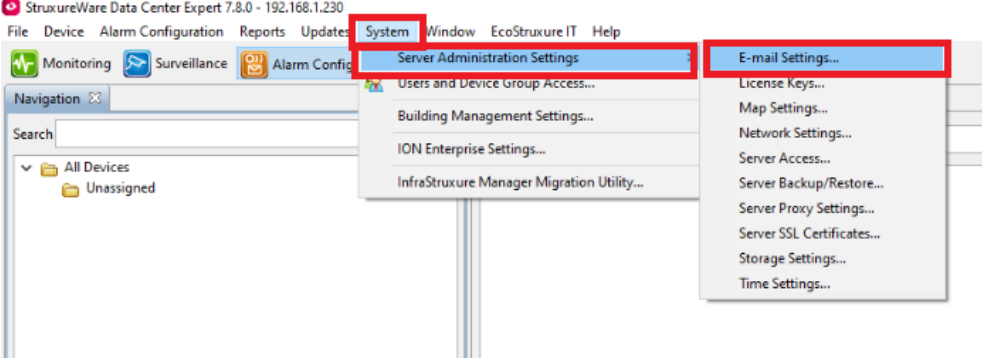

*Figure 7: Data Center Expert Dashboard*

Enter any email address of your choice (in this example, we are using **[SchneiderElectric@company.com](mailto:SchneiderElectric@company.com)**) under **"From"** address.

Enter the IP address of a sendQuick device (in this example, we are using **192.168.1.96**) under **SMTP Server**

By default, the **Port** number will be 25. Click **OK**

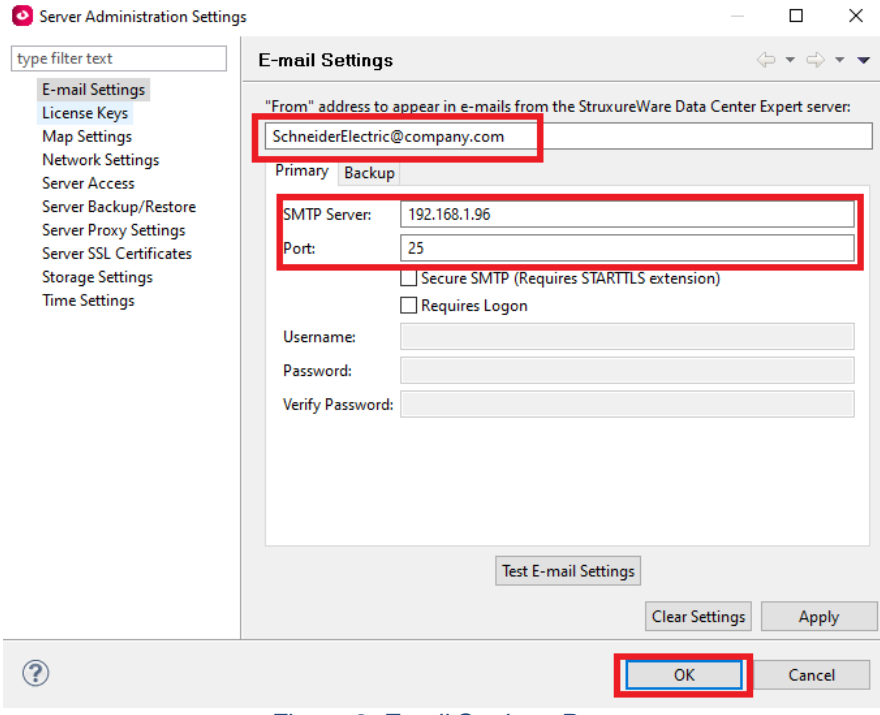

*Figure 8: Email Settings Page*

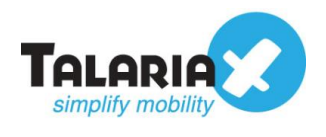

## <span id="page-8-0"></span>*2.3 Configure Alarm Actions in Data Center Expert to send Email*

Next, configure the alarm actions. In the Data Center Expert dashboard, navigate to

#### **Alarm Configuration > Manage Alarm Actions**

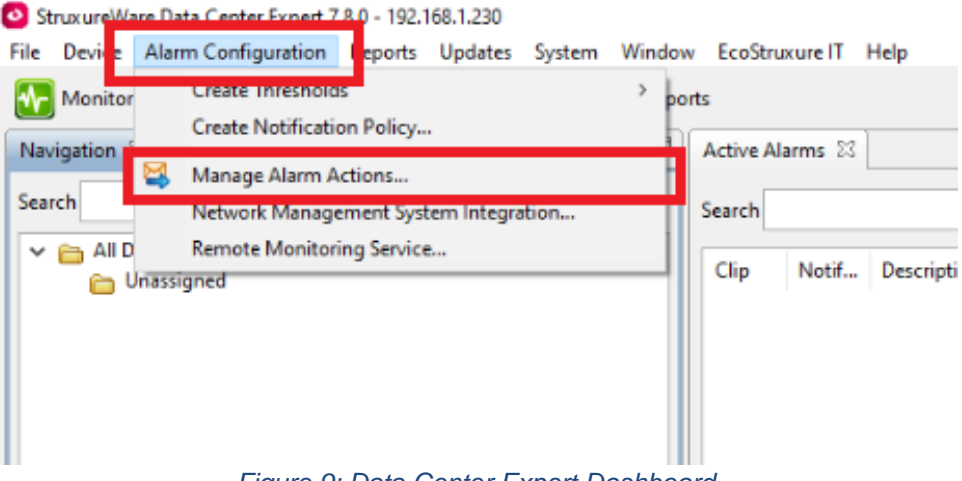

*Figure 9: Data Center Expert Dashboard*

#### Click on **Create**

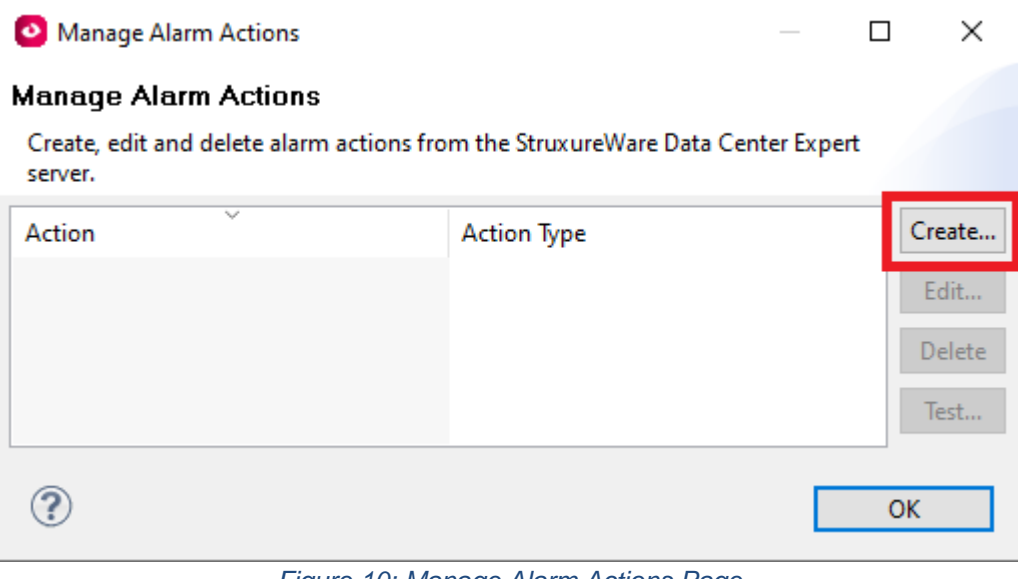

*Figure 10: Manage Alarm Actions Page*

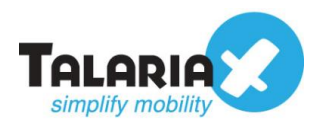

Select **Send E-mai**l under **Alarm Action Type** and click **Next**

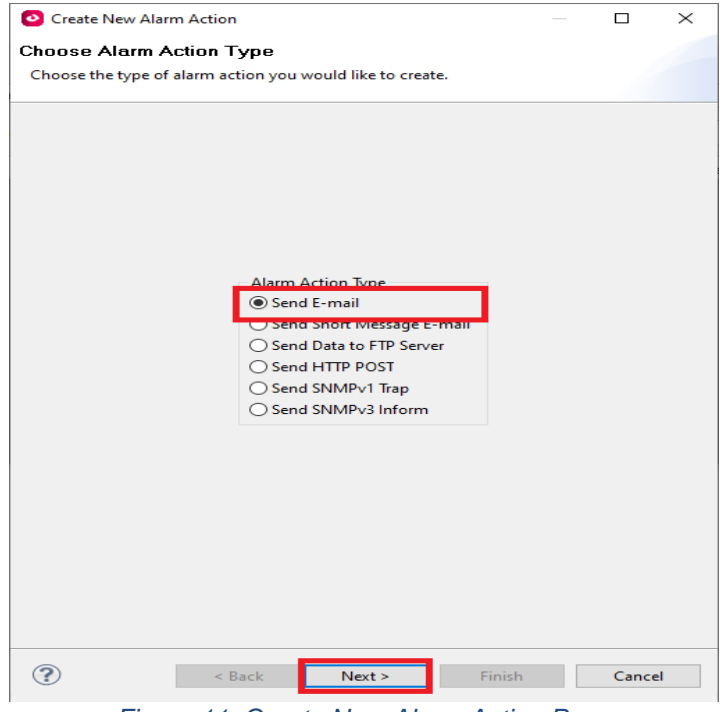

*Figure 11: Create New Alarm Action Page*

Enter any name under **E-mail Action Name** and click **Add**

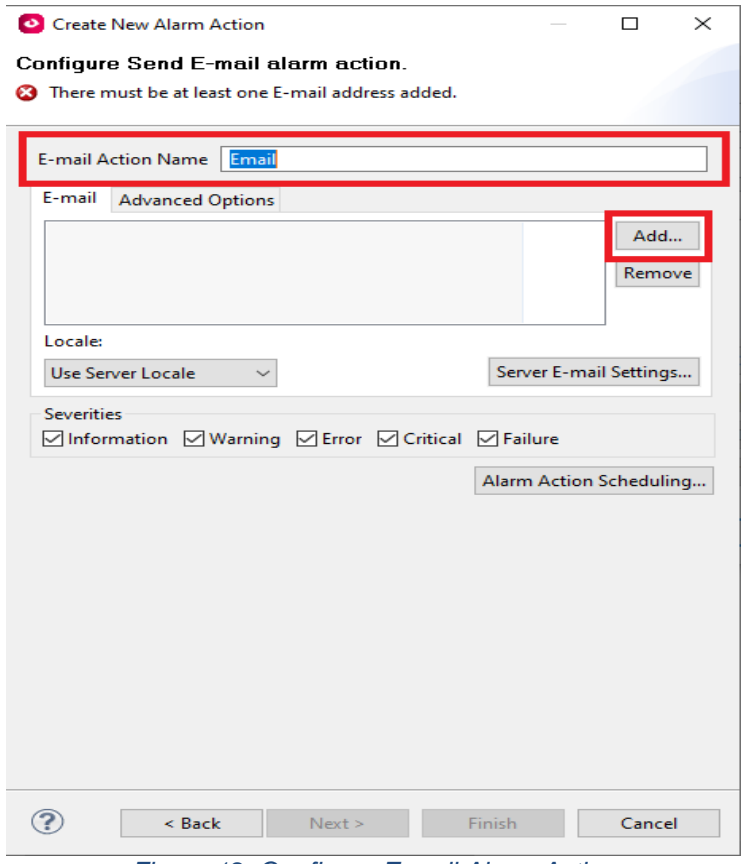

*Figure 12: Configure E-mail Alarm Action*

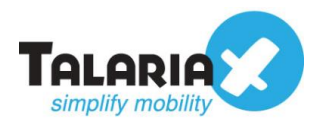

For the e-mail address, enter the email that was configured as the email address that was used in the Email Filter in Figure 3 and click **OK**

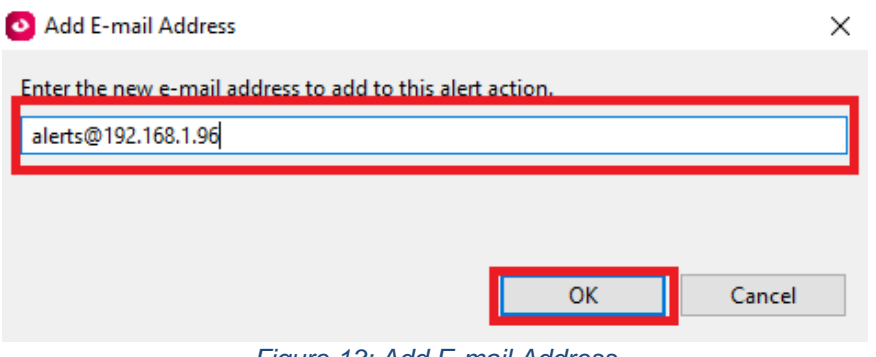

*Figure 13: Add E-mail Address*

## Click **OK** Edit Alarm Action  $\Box$  $\times$ Edit Send E-mail alarm action. Edit the settings for Send E-mail alarm action. E-mail Action Name | Email E-mail Advanced Options alerts@192.168.1.96 Add... Remove Locale: Server E-mail Settings... Use Server Locale Severities ☑ Information ØWarning ØError ØCritical ØFailure Alarm Action Scheduling...  $\circledR$ OK Cancel

*Figure 14: Save E-mail Alarm Action*

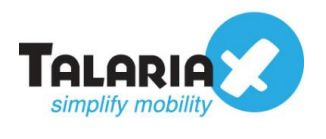

#### Select the **Email** Action and click **Test…**

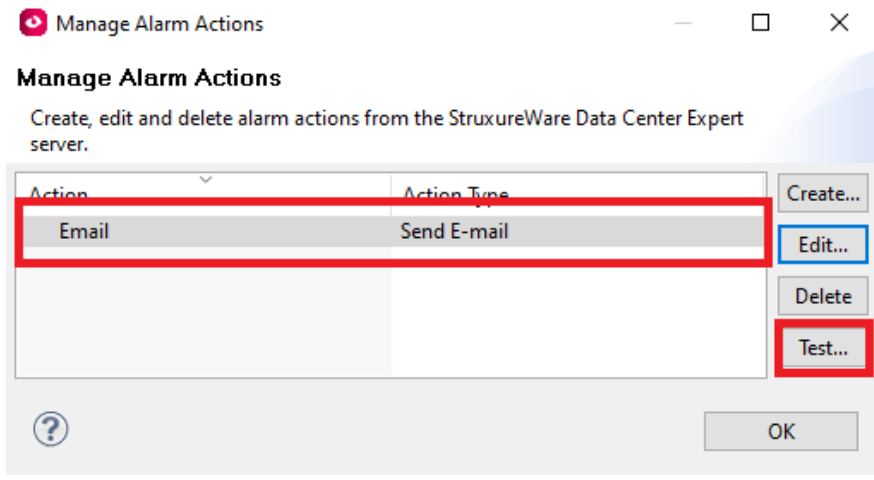

*Figure 15: Test Email Alarm Action*

If successful, a popup will appear as shown below:

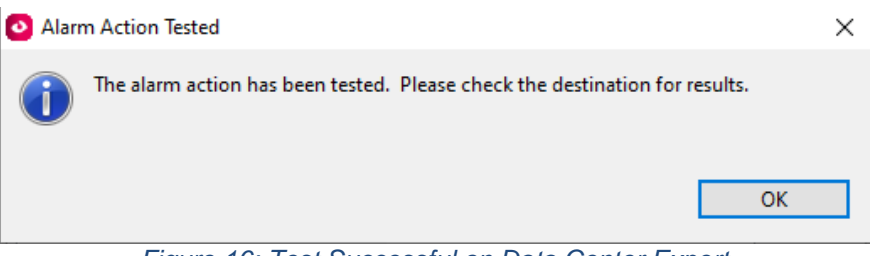

*Figure 16: Test Successful on Data Center Expert*

To confirm that sendQuick has subsequently received the email and sent out as SMS, go to sendQuick dashboard. Navigate to:

#### **Usage Logs > Message Logs**

Click on the **SMS** tab. If there is a corresponding entry in the logs, that means the SMS text was sent successfully.

| moooragang ootop<br>A Modem Setup                                | <b>Main</b>              | <b>Defer</b>           | MIM<br>Sqoope                                         |                                |                                                                                                    |          |    |
|------------------------------------------------------------------|--------------------------|------------------------|-------------------------------------------------------|--------------------------------|----------------------------------------------------------------------------------------------------|----------|----|
| L Phone Book & Roster                                            | <b>Search From</b>       |                        | To                                                    |                                |                                                                                                    |          |    |
| <b>T</b> Filter Rules                                            | Show                     | $\vee$ entries<br>100  |                                                       |                                | Search:                                                                                                    |          |    |
| □ Network Monitor                                                |                          |                        |                                                       |                                |                                                                                                    |          |    |
| <b>A</b> Security Setup                                          | 1ì.<br>No<br>Date & Time |                        | Sender                                                | <b>Mobile</b><br><b>Number</b> | <b>Message</b>                                                                                                    | Priority | L. |
| <b>4 Password Management</b><br><sup>*</sup> Backup & Diagnostic |                          | 15/12/2020<br>16:06:33 | SchneiderElectric@company.com (Schneider<br>Electric) | 901234567                      | SchneiderElectric@company.com:Test Error -<br>Error - StruxureWare Data Center Expert:Alert<br>Title: Test Alert Alert Description: This is a test<br>alert. Alert | 9        | г  |
| <b>ILL</b> Usage Logs<br>Message Log                             | $\overline{a}$           | 15/12/2020<br>16:06:34 | SchneiderElectric@company.com (Schneider<br>Electric) | 901234567                      | Type: Test Error Severity: Error Alert Level: Alert<br>Level 1 Device: StruxureWare Data Center<br>Expert Time Detected: 04/03/2003 09:59:24 pm<br>Notification T  | 9        | C  |
| <b>Conversation Summary</b><br><b>Email Log</b>                  | 3                        | 15/12/2020<br>16:06:34 | SchneiderElectric@company.com (Schneider<br>Electric) | 901234567                      | ime: 12/15/2020 11:01:25 am Notification Policy:<br>Default Action Name: Email Alert ID:<br>nbTestErrorCond Version: 7.8.0.47                                      | 9        | C  |

*Figure 17: Test Successful on sendQuick*

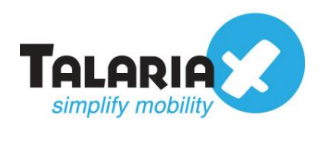

# <span id="page-12-0"></span>**3.0 Send SMS via HTTP Method**

Similarly, notification alerts can be sent to sendQuick from Data Center Expert via HTTP method. For this method, no configuration is needed in sendQuick.

# <span id="page-12-1"></span>*3.1 Configure Alarm Action in Data Center Expert to send SMS*

In the Data Center Expert dashboard, navigate to

#### **Alarm Configuration > Manage Alarm Actions**

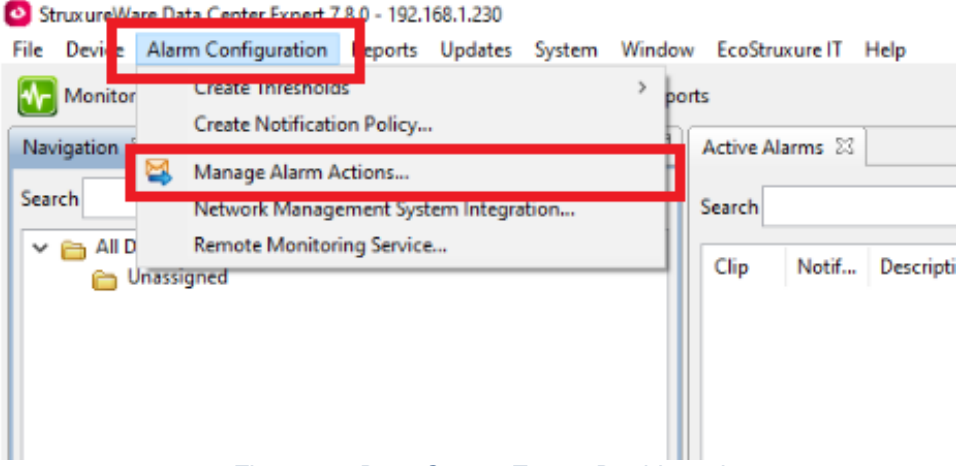

*Figure 18: Data Center Expert Dashboard*

#### Click on **Create**

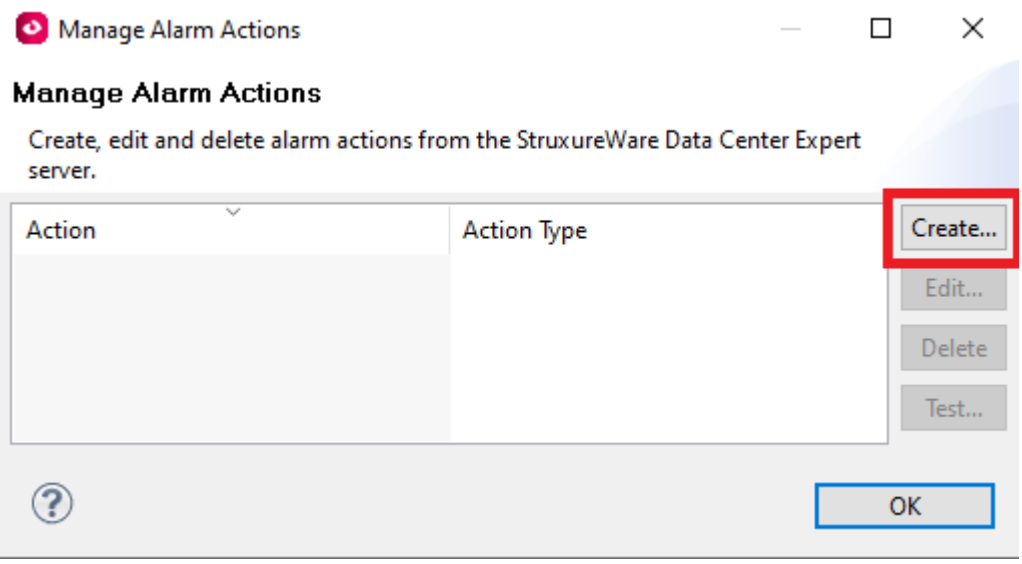

*Figure 19: Manage Alarm Actions Page*

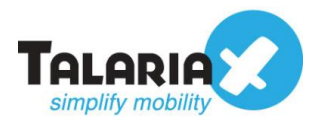

#### Select **Send HTTP POST** under **Alarm Action Type** and click **Next**

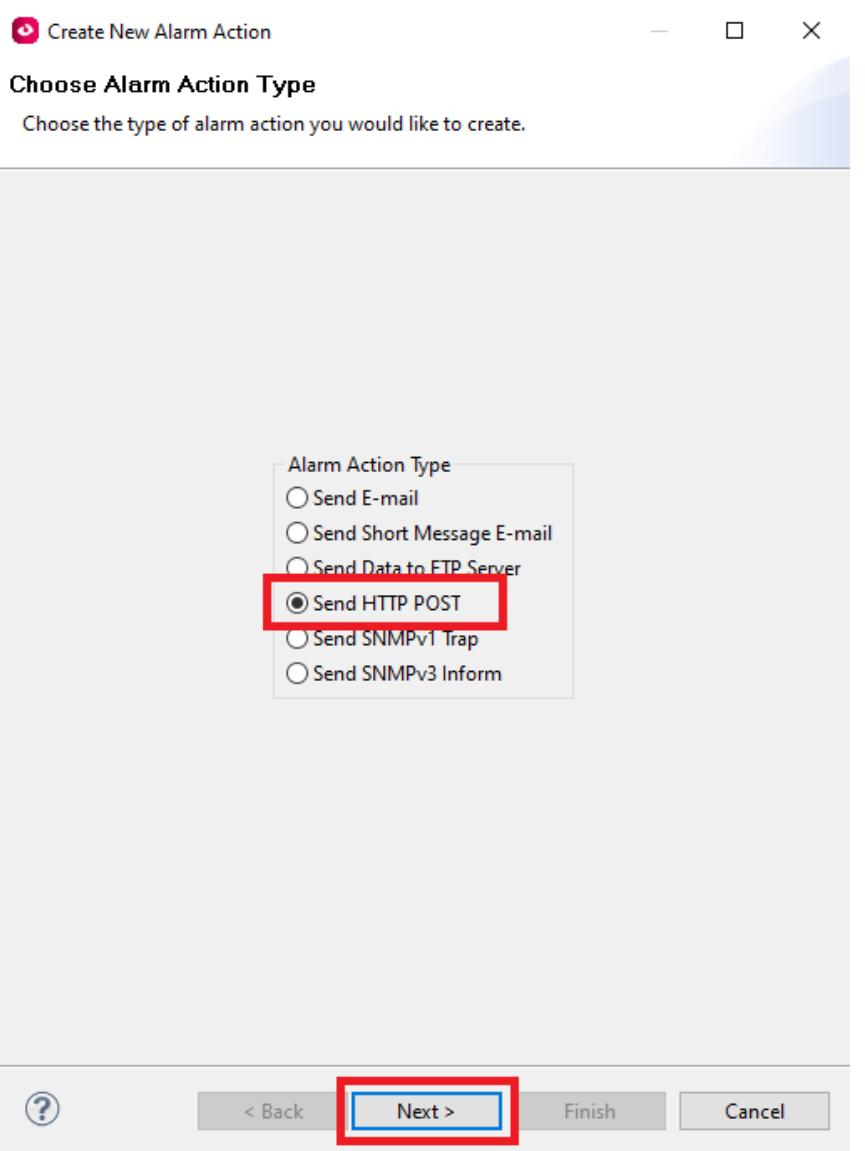

*Figure 19: Create New Alarm Action Page*

Enter any name under **HTTP POST Action Name.**

Fill the **Target URL** field with the sendQuick HTTP URL string as follows:

#### **http://<sendQuickIP>/cmd/system/api/sendsms.cgi?tar\_num=%SMSNUMBER&tar \_msg=%SMSTEXT**

Replace **<sendQuickIP>** with the IP address of sendQuick system.

Replace **%SMSNUMBER** with the number of your target user.

Replace **%SMSTEXT** with your own message.

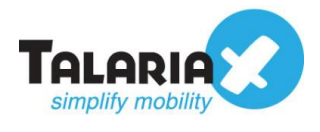

### Fill up **Target User ID**, and **Password** to confirm the changes made. Click **Finish.**

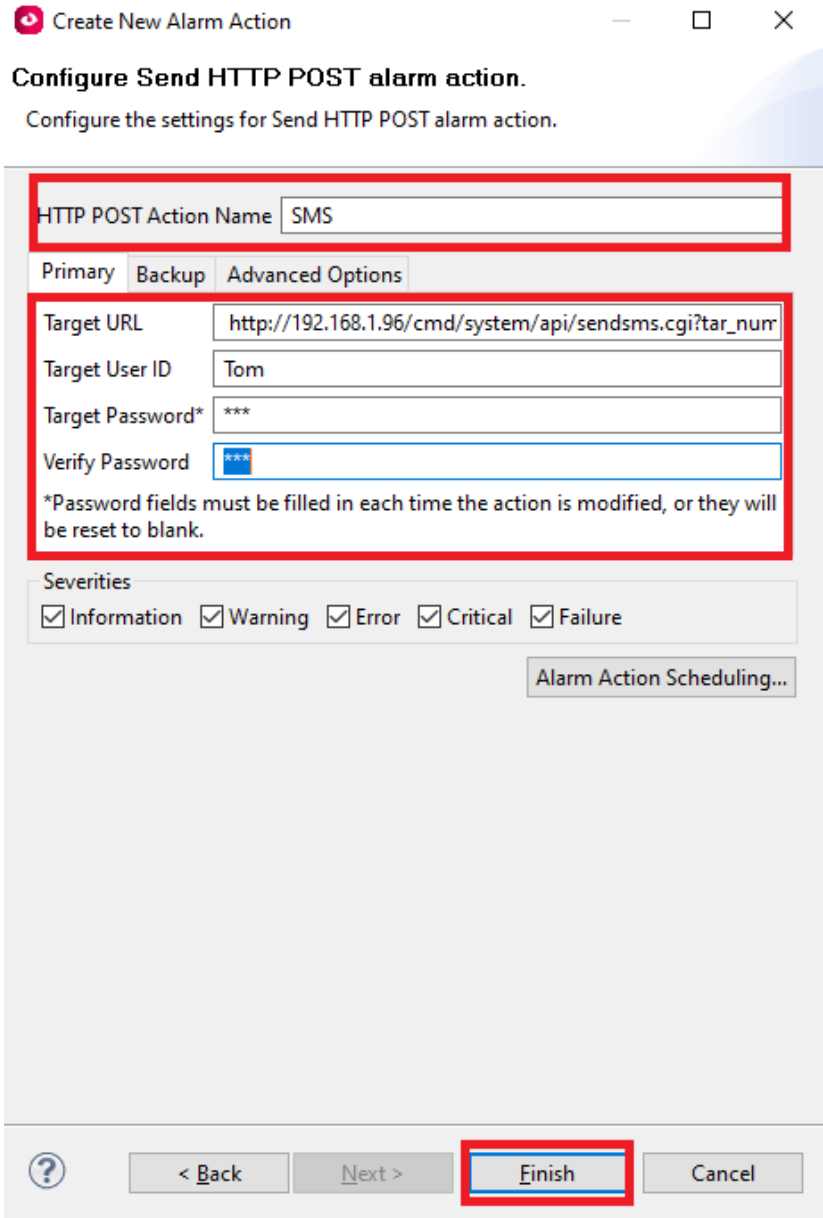

*Figure 20: Configure HTTP Post Alarm Action*

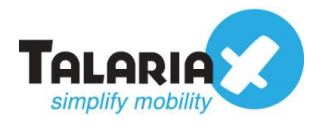

#### Select the **Email** Action and click **Test…**

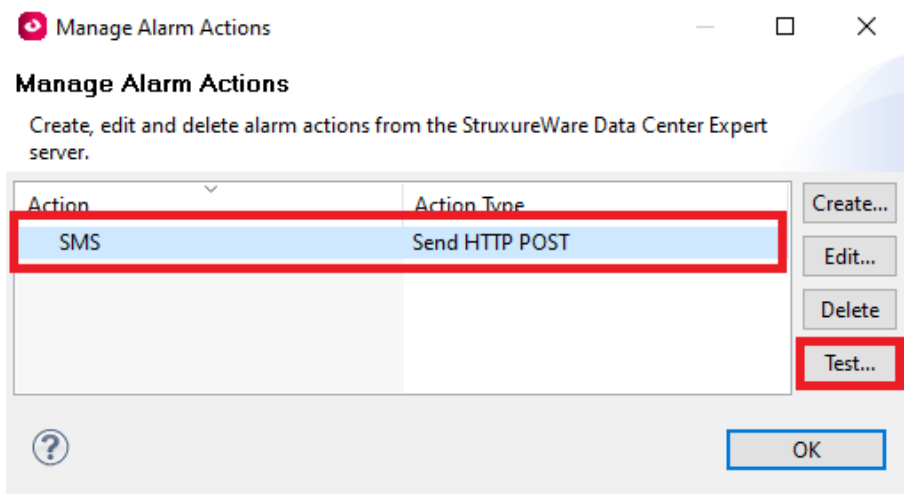

*Figure 21: Test HTTP Alarm Action*

If successful, a popup will appear as shown below:

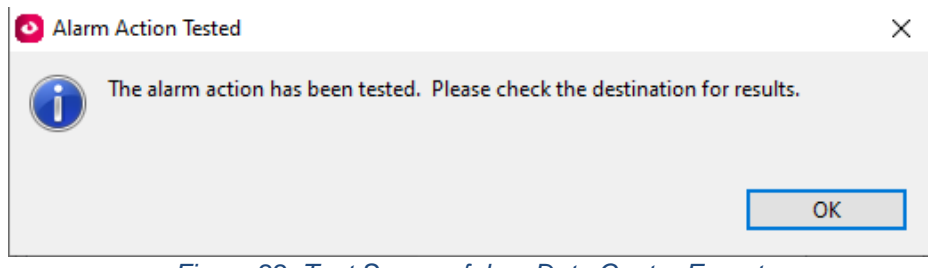

*Figure 22: Test Successful on Data Center Expert*

To confirm that sendQuick has subsequently sent out the SMS text, on the sendQuick dashboard, navigate to:

#### **Usage Logs > Message Logs**

Click on the **SMS** tab. If there is a corresponding entry in the logs, that means the SMS text was sent successfully.

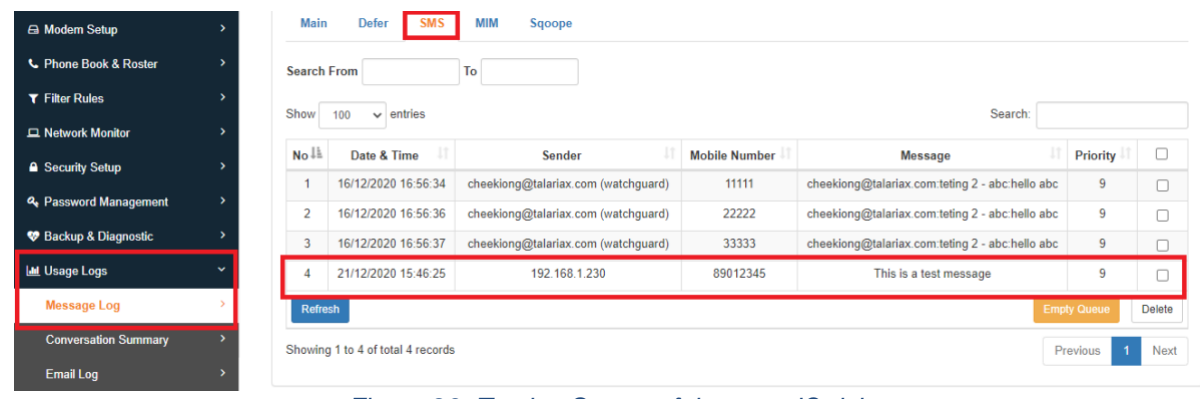

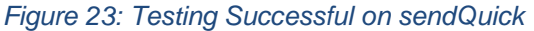

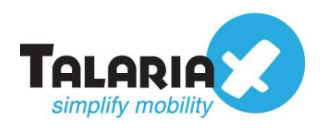

# <span id="page-16-0"></span>**4.0 Send SNMP Trap to sendQuick**

Data Center Expert can also send alerts to sendQuick via SNMP trap. In sendQuick, we create a rule under SNMP Trap filter. On Data Center Expert, create a corresponding Alarm Action to match this filter. Once matched, sendQuick can receive the notification via SNMP trap and subsequently sent it out as SMS.

# <span id="page-16-1"></span>*4.1 Configure SNMP Trap Filter in sendQuick*

Configure the SNMP trap filter on sendQuick. At the sendQuick dashboard, navigate to

#### **Filter Rules > SNMP Trap Filter**

#### Click on **Add New Record.**

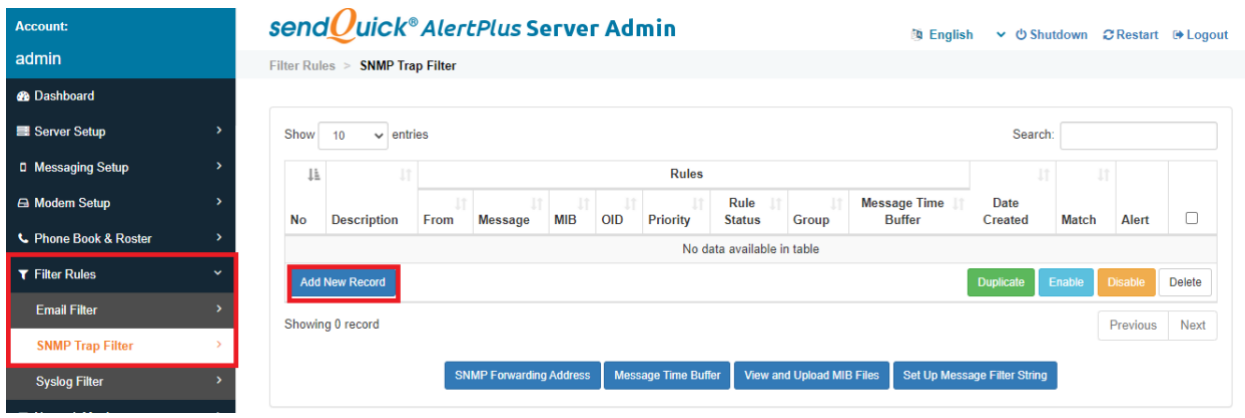

*Figure 24: SNMP Trap Filter Page*

Give the filter an appropriate name under **Description**.

Key in the IP address of the machine Data Center Expert was installed on under the **From** field.

Click **Save** to continue.

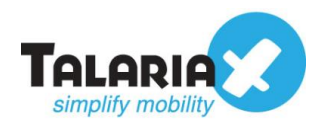

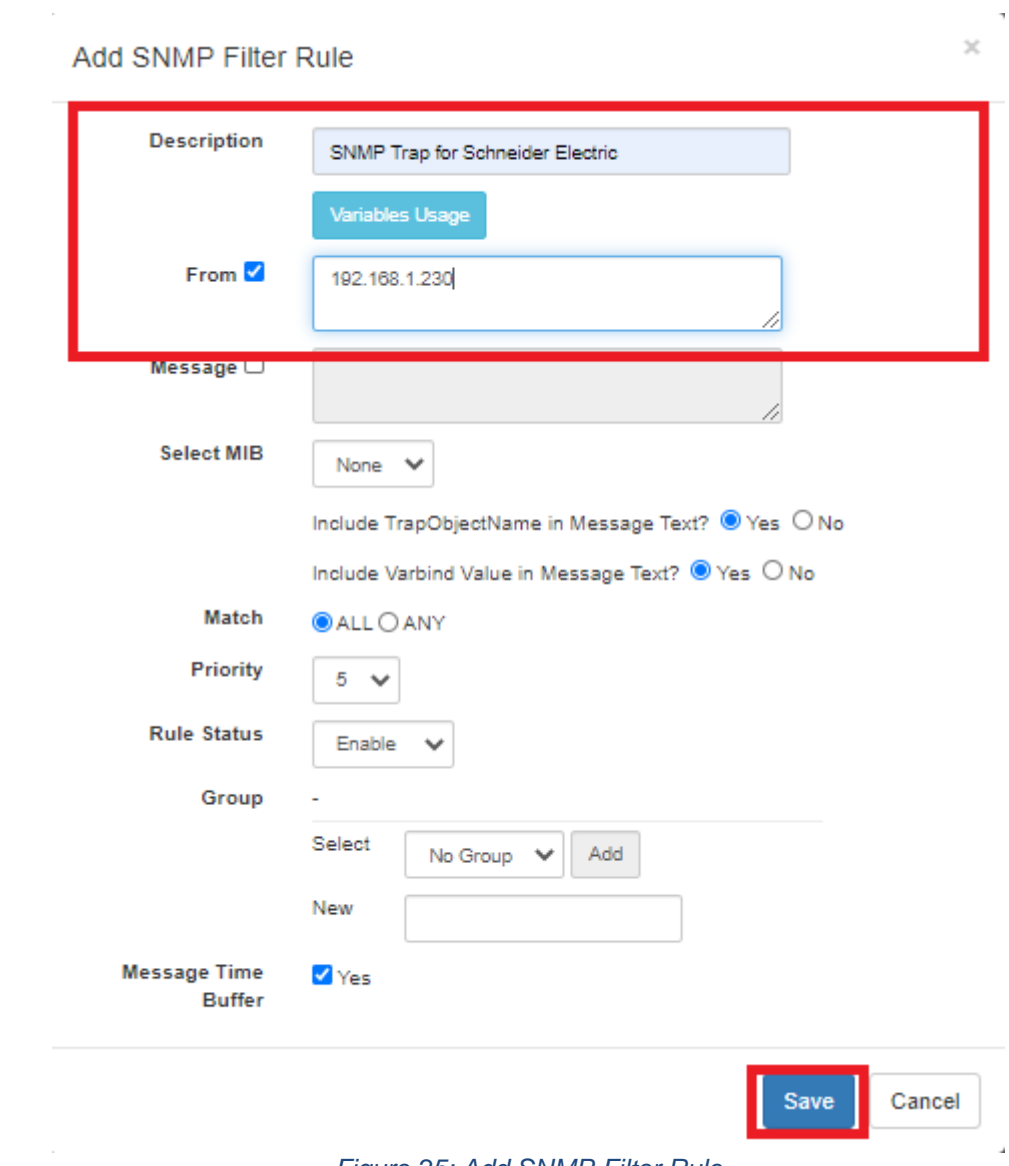

#### *Figure 25: Add SNMP Filter Rule*

# Click on **View** for the record that you have created

| SNMP Trap for Schneider<br>Electric D | 192.168.1.230 |  |  | Enable                                     | Yes | 22/12/2020 | ALL | View |  |
|---------------------------------------|---------------|--|--|--------------------------------------------|-----|------------|-----|------|--|
|                                       |               |  |  | Figure 26: View CNUMD Trop Filter Deserved |     |            |     |      |  |

*Figure 26: View SNMP Trap Filter Record*

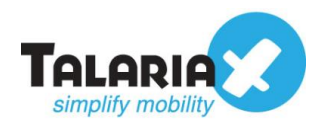

### Click on **Add New Record**

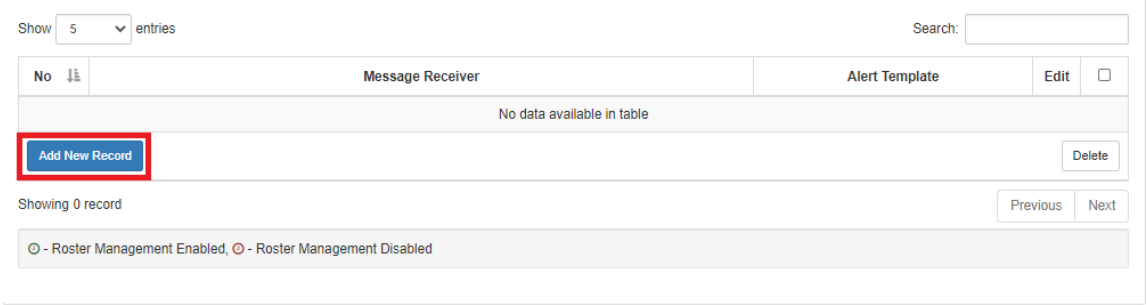

*Figure 27: Add New Record*

Add in the phone number to receive the alerts under **Mobile Number to Receive Alert**.

This is the page to also add other phone numbers, emails or groups to receive the same notification alerts.

Once completed, click on **Save**.

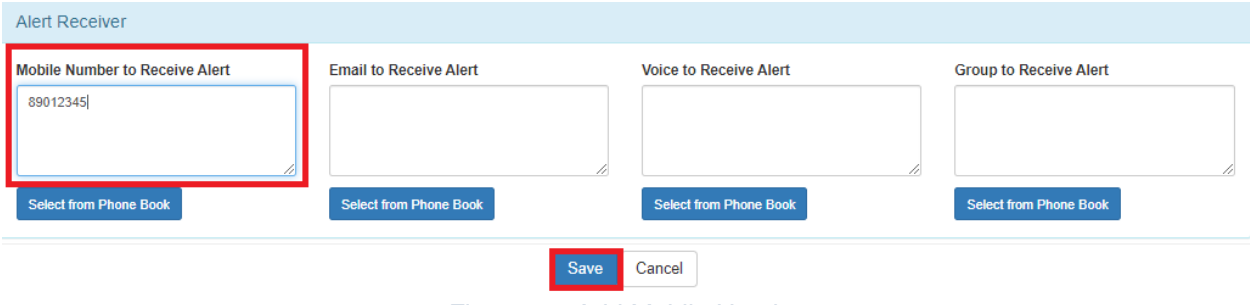

*Figure 28: Add Mobile Number*

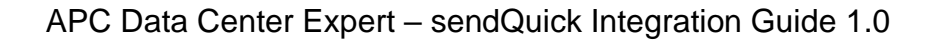

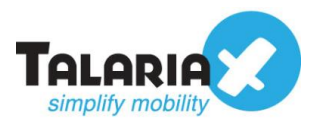

# <span id="page-19-0"></span>*4.2 Configure Alarm Action in Data Center Expert*

Next, configure the Alarm Action that can be used. In the Data Center Expert dashboard, navigate to:

#### **Alarm Configuration > Manage Alarm Actions**

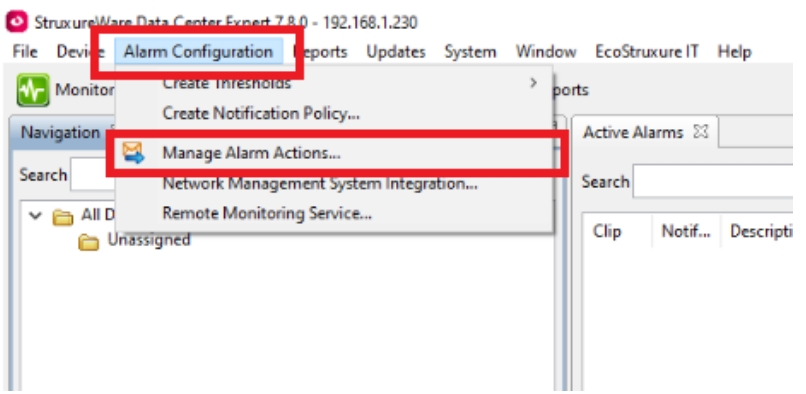

*Figure 29: Data Center Expert Dashboard*

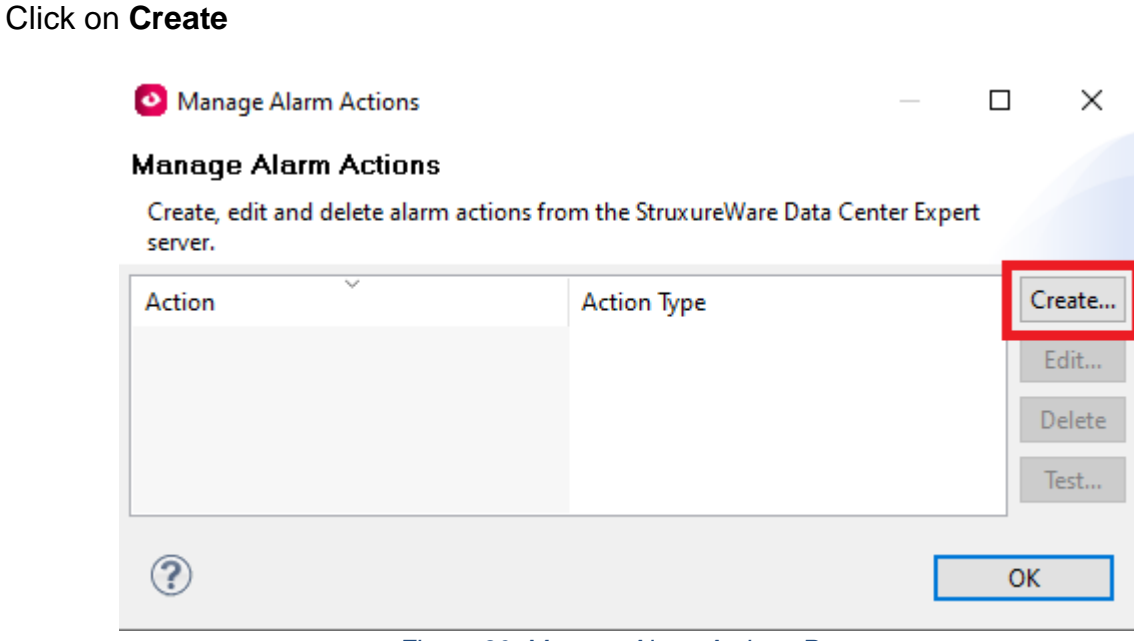

*Figure 30: Manage Alarm Actions Page*

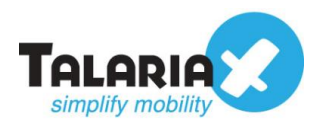

### Select **Send SNMPv1 Trap** under **Alarm Action Type** and click **Next**

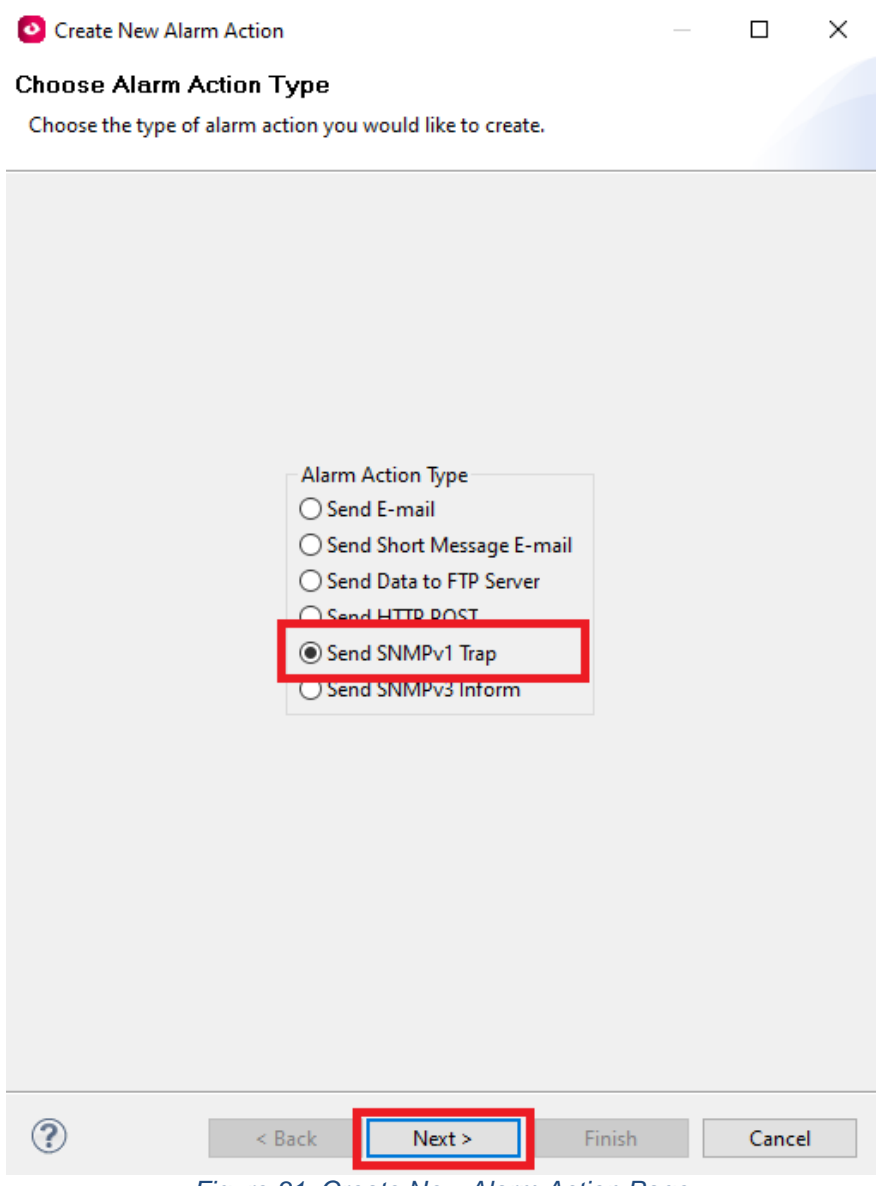

*Figure 31: Create New Alarm Action Page*

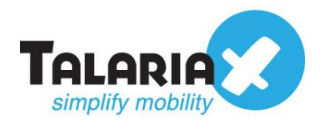

## Enter any name of your choice under **SNMPv1 Action Name**

Enter the IP address of sendQuick system under **Target Host Address**.

You can leave the **Trap Port Number** as 162 and public for **Community String**.

#### Click **Finish**

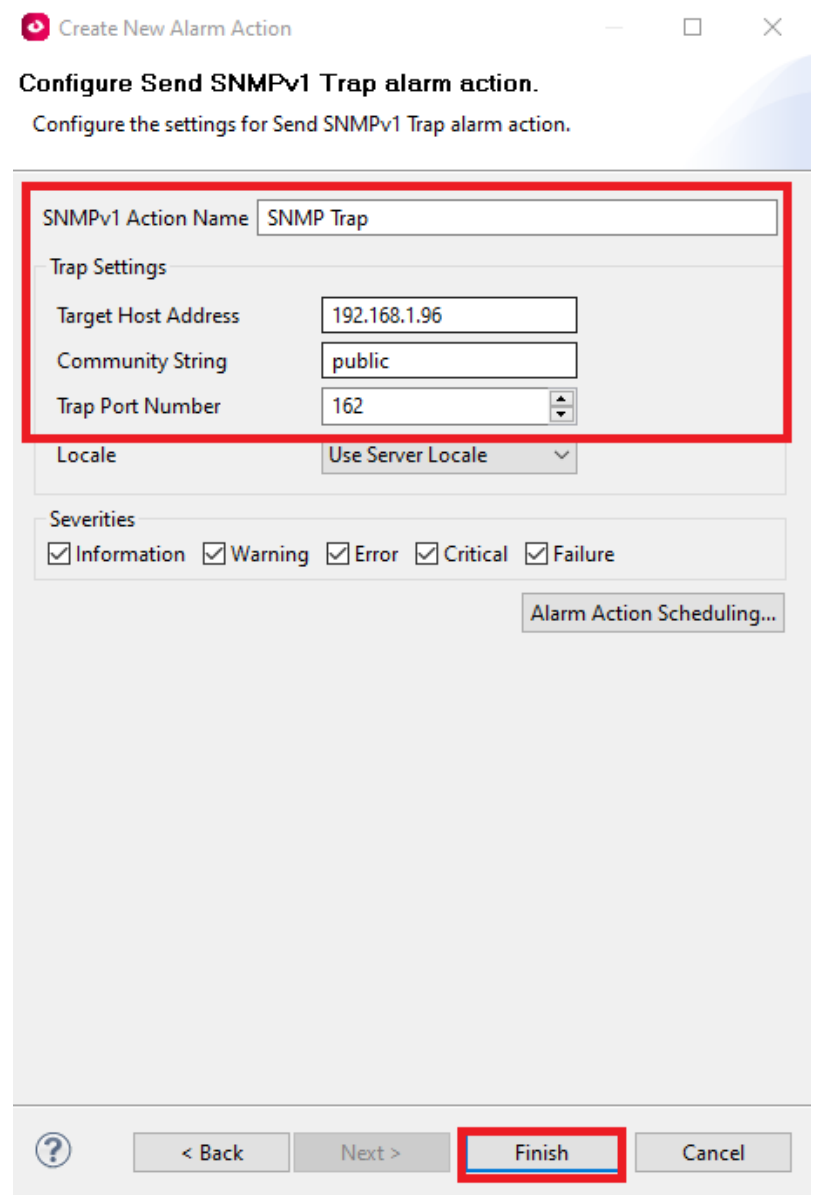

*Figure 32: Configure SNMP Alarm Action*

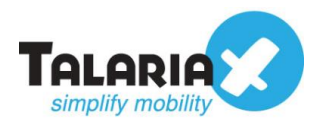

#### Select **SNMP Trap Action** and click **Test**

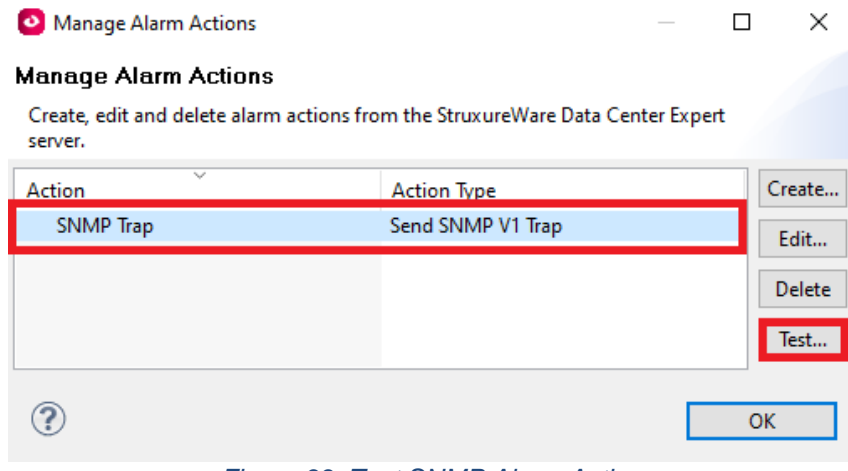

*Figure 33: Test SNMP Alarm Action*

If successful, a popup will appear as shown below:

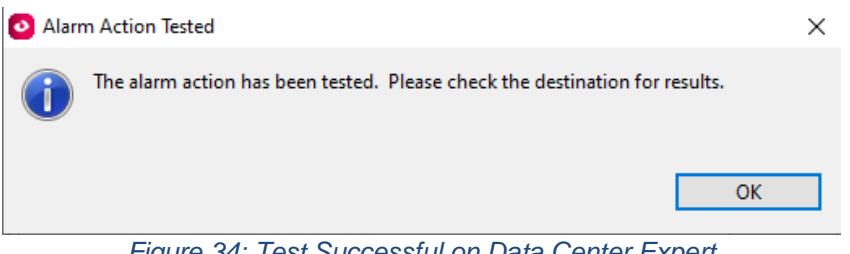

*Figure 34: Test Successful on Data Center Expert*

To confirm that sendQuick has subsequently received the SNMP Trap and sent out as SMS, go to sendQuick dashboard. Navigate to:

#### **Usage Logs > Message Logs**

Click on the **SMS** tab. If there is a corresponding entry in the logs, that means the SMS text was sent successfully.

| mooowymy oore<br>A Modern Setup          | Main           | Defer                          | MIM<br>Sgoope                                    |                      |                                                                                                    |                |        |
|------------------------------------------|----------------|--------------------------------|--------------------------------------------------|----------------------|----------------------------------------------------------------------------------------------------|----------------|--------|
| L. Phone Book & Roster                   | Search From    |                                | To                                               |                      |                                                                                                    |                |        |
| <b>T</b> Filter Rules                    | Show           | entries<br>$\checkmark$<br>100 |                                                  |                      | Search:                                                                                                    |                |        |
| <b>Q Network Monitor</b>                 |                |                                |                                                  |                      |                                                                                                    |                |        |
| <b>A</b> Security Setup                  | No 11          | Date & Time                    | Sender                                           | <b>Mobile Number</b> | Message                                                                                                    | Priority       | $\Box$ |
|                                          |                | 16/12/2020 16:56:34            | cheekiong@talariax.com (watchguard)              | 11111                | cheekiong@talariax.com.teting 2 - abc:hello abc                                                                                                    | 9              | $\Box$ |
| <b>4</b> Password Management             | $\overline{2}$ | 16/12/2020 16:56:36            | cheekiong@talariax.com (watchguard)              | 22222                | cheekiong@talariax.com:teting 2 - abc:hello abc                                                                                                    | 9              |        |
| <sup>*</sup> Backup & Diagnostic         | $\overline{a}$ | 16/12/2020 16:56:37            | cheekiong@talariax.com (watchguard)              | 33333                | cheekiong@talariax.com:teting 2 - abc:hello abc                                                                                                    | $\overline{9}$ |        |
| <b>M</b> Usage Logs<br>Message Log       | 4              | 22/12/2020 16:06:31            | 192.168.1.234 (watchguard)                       | 81112222             | 192.168.1.234:(2020-12-22T08:07:11) firewall:<br>msg_id="3000-0151" Allow Trusted External udp 10.0.1.4<br>192.168.1.1 1811 53 duration="31" sent_bytes="75" rc | 9              |        |
|                                          | 5              | 22/12/2020 16:06:32            | 192.168.1.234 (watchguard)                       | 81112222             | vd bytes="139" (DNS-00)                                                                                                    | 9              | $\Box$ |
| <b>Conversation Summary</b><br>Email Log | 6              | 22/12/2020 16:16:12            | 192.168.1.234 (watchguard)                       | 81112222             | 192.168.1.234:loggerd: Watchguard loggerd<br>v12.6.3.B633764 (C) 1996-2020 WatchGuard<br>Technologies Inc.                                                      | $\overline{9}$ |        |
| <b>Voice Log</b><br>Alert Log            |                | 22/12/2020 16:37:35            | 192.168.1.230 (SNMP Trap for Schneider Electric) | 89012345             | 192 168 1 230 nbTestFrrorCond 1049425164<br>1608654736 0 2 0 0 nbErrorType_test Test Error<br>nbBaseEnclosure StruxureWare Data Center Expert                   | $\overline{9}$ |        |

*Figure 35: Test Successful on sendQuick*